## ACCESO:

## 1. Pinchar en '**Other institution login**'

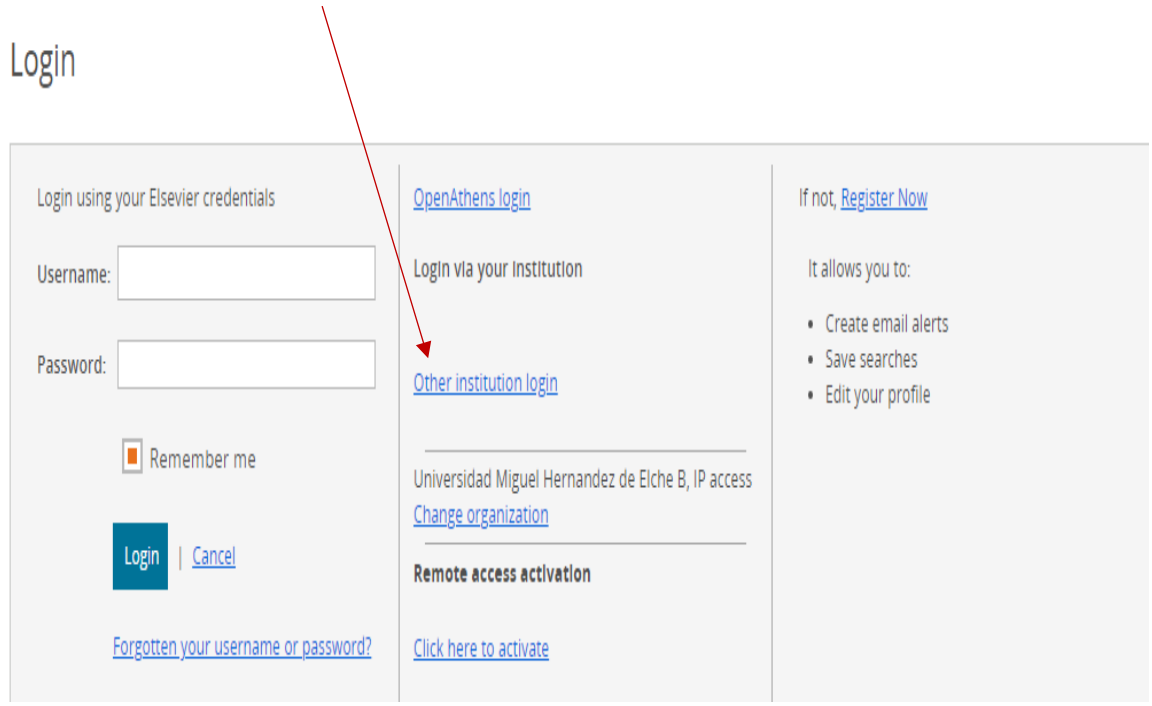

2. En la siguiente página que aparece, desplegar '**Select your region or group**' y seleccionar '**Servicio de Identidad de RedIRIS (Spain)**'

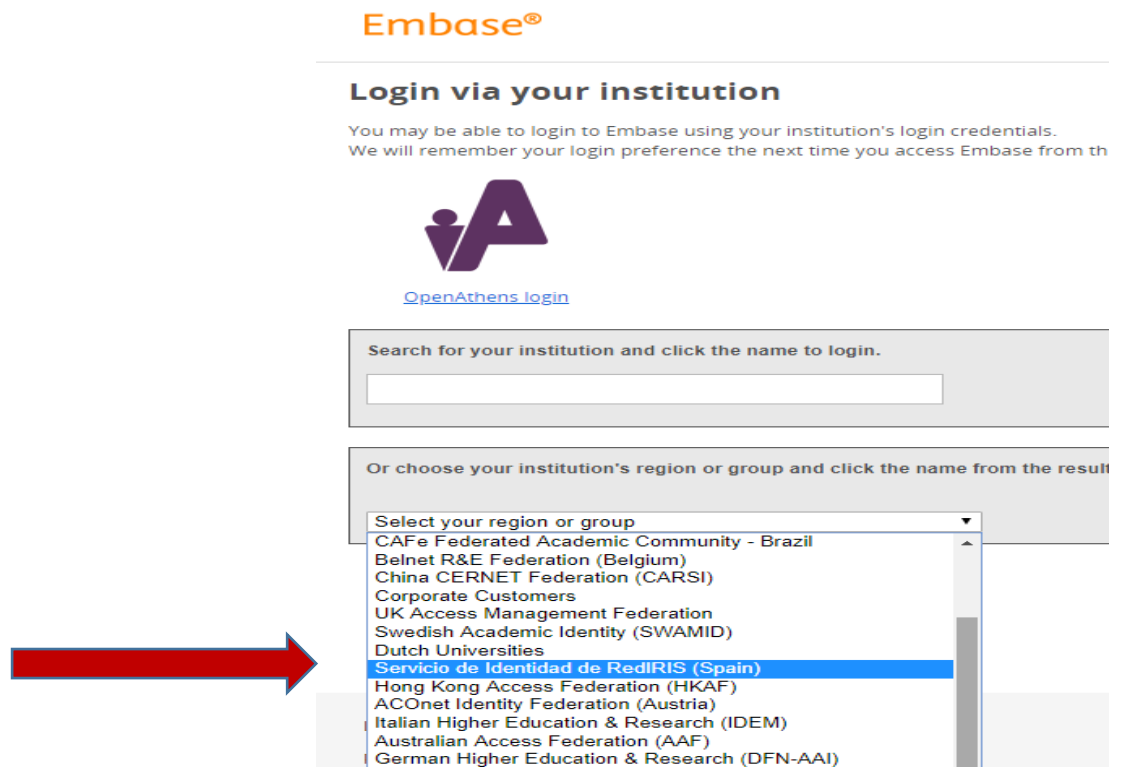

- 3. Aparecerá de nuevo la misma página con una relación de instituciones. Debemos seleccionar la primera
- '**UMH-Universidad Miguel Hernández de Elche**'

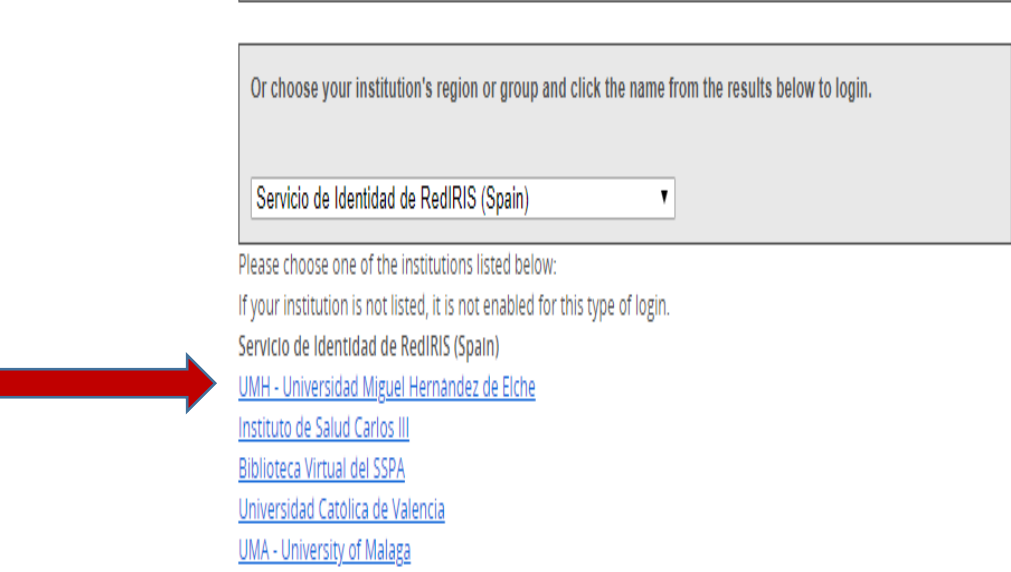

 $\sim$ 

4. Una vez seleccionada aparecerá la pantalla de autentificación. Nos identificamos.

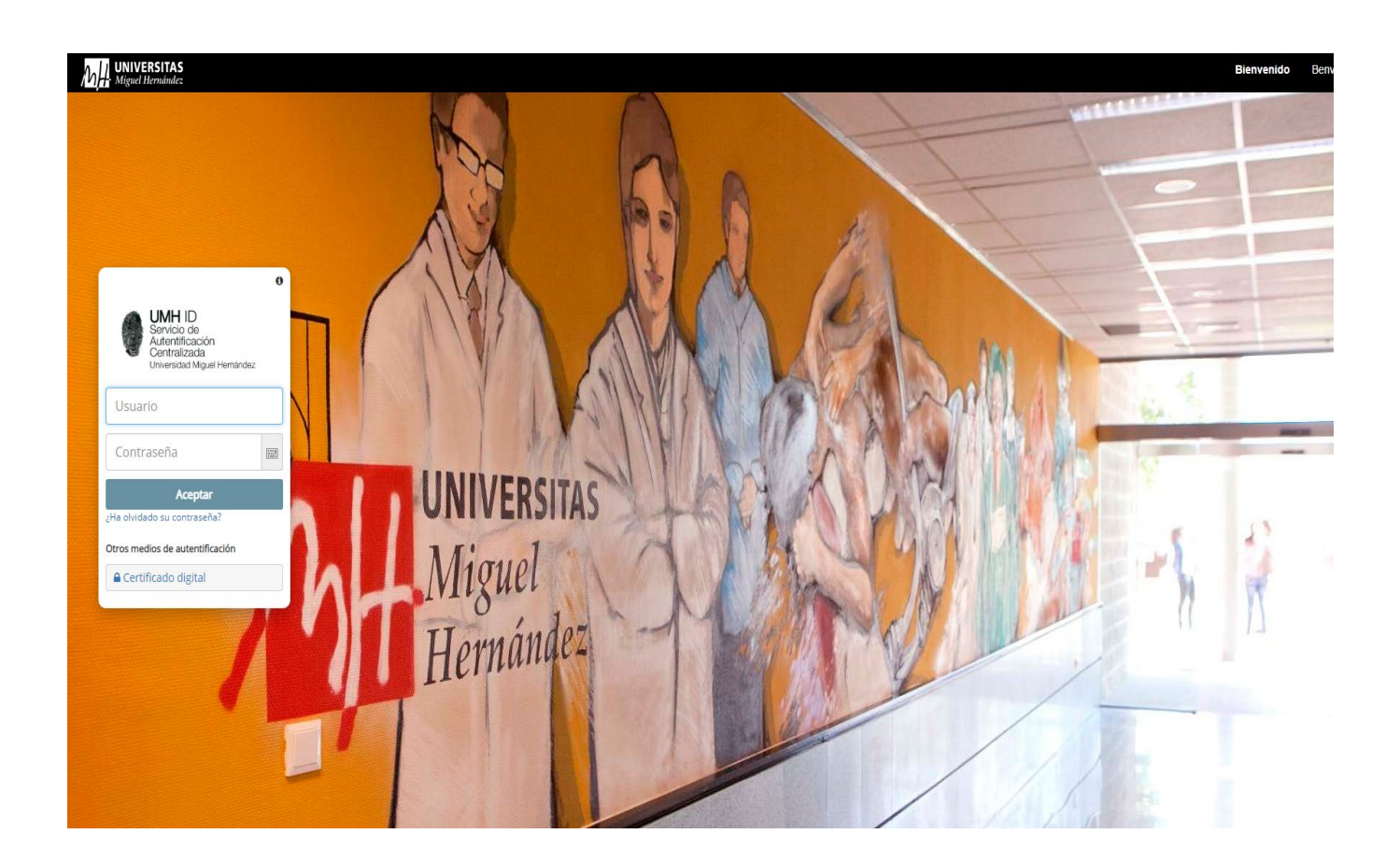

5. Aparecerá la última pantalla de acceso.

Pincharemos en '**Universidad Miguel Hernández de Elche B, Shibboleth**' y ya accederemos a Embase.

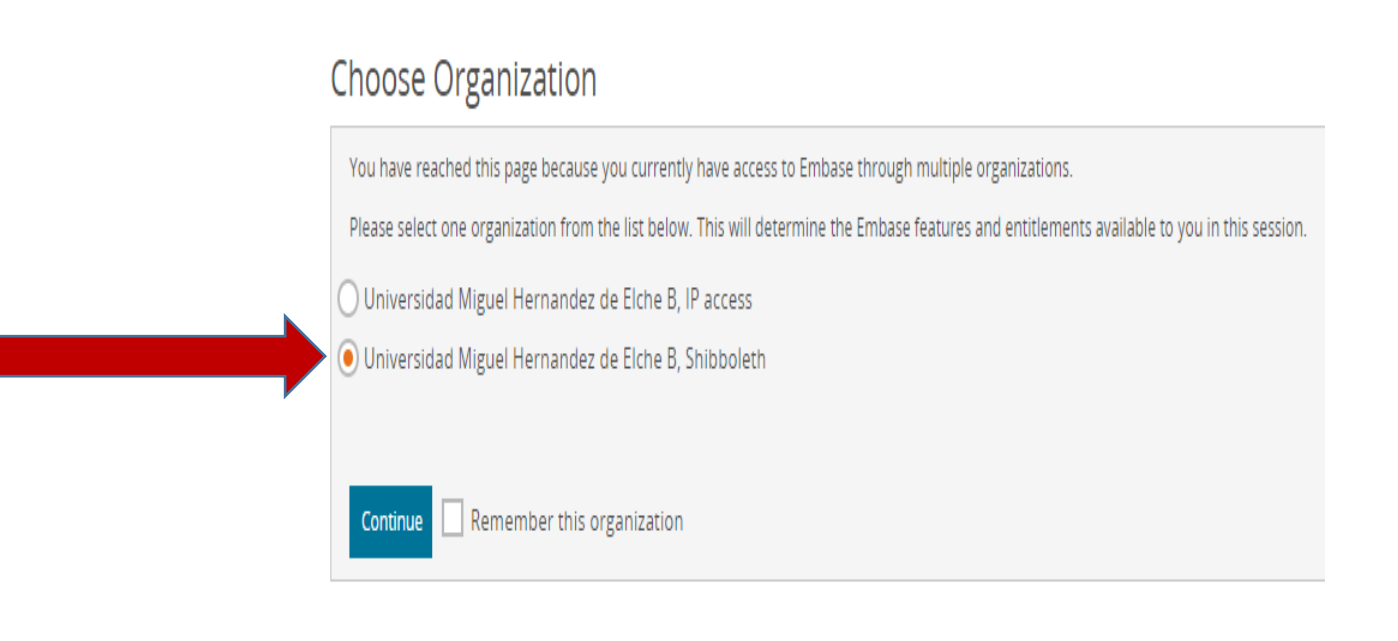